**I** HENLE LIBRARY

## Instructions for Users of the Henle Library – Campus Edition

- 1 **Registration**: Create a member account at https://www.henle-library.com/en/campusedition/#createaccount. This must be done from within the institution's IP range (either on-site or via a proxy). You should NOT create your account directly from the Henle Library App. Please register with your institutional e-mail-address and a secure password (no special characters) you will receive an email for verification. Please confirm the registration. If you have already registered with this e-mail-address for a personal account in our App, please contact app-user-support@henle.de
- 2 Installation: Download our App at the app store of your device. Remember our App is designed for mobile use on tablet computers, so it is available for for iPads and iPhones (iOS 13 and higher), Mac computers that contain the Apple silicon chip (M1 and M2), Android tablets and smartphones (Android 5.0 and higher) as well as on Chromebooks. Moreover, you can use the app on Windows 11 computers (using the Windows subsystem for Android and the Amazon App store) and Microsoft Surface tablets (Windows 11). Login to our Henle Library App with your registered e-mail-address and password. Enjoy the comprehensive range of works and making music.

https://play.google.com/store/apps/details?id=com.touchpress.henle https://apps.apple.com/app/henle-library/id1021283948.

- 3 **Transfer**: Existing users can transfer their data to their new institutional account. To do so, log into our App using your old account details then choose 'Transfer User Data' from the account section. Then log in our App using your institutional account.
- 4 **Revalidation**: Periodically users must revalidate their institutional accounts. This can be done from https://www.henle-library.com/en/campus-edition/#revalidate whilst within the institutions IP range (either on-site or via a proxy).

## G. Henle Verlag

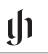

**Finest Urtext Editions**